biomodelos.humboldt.org.co/es

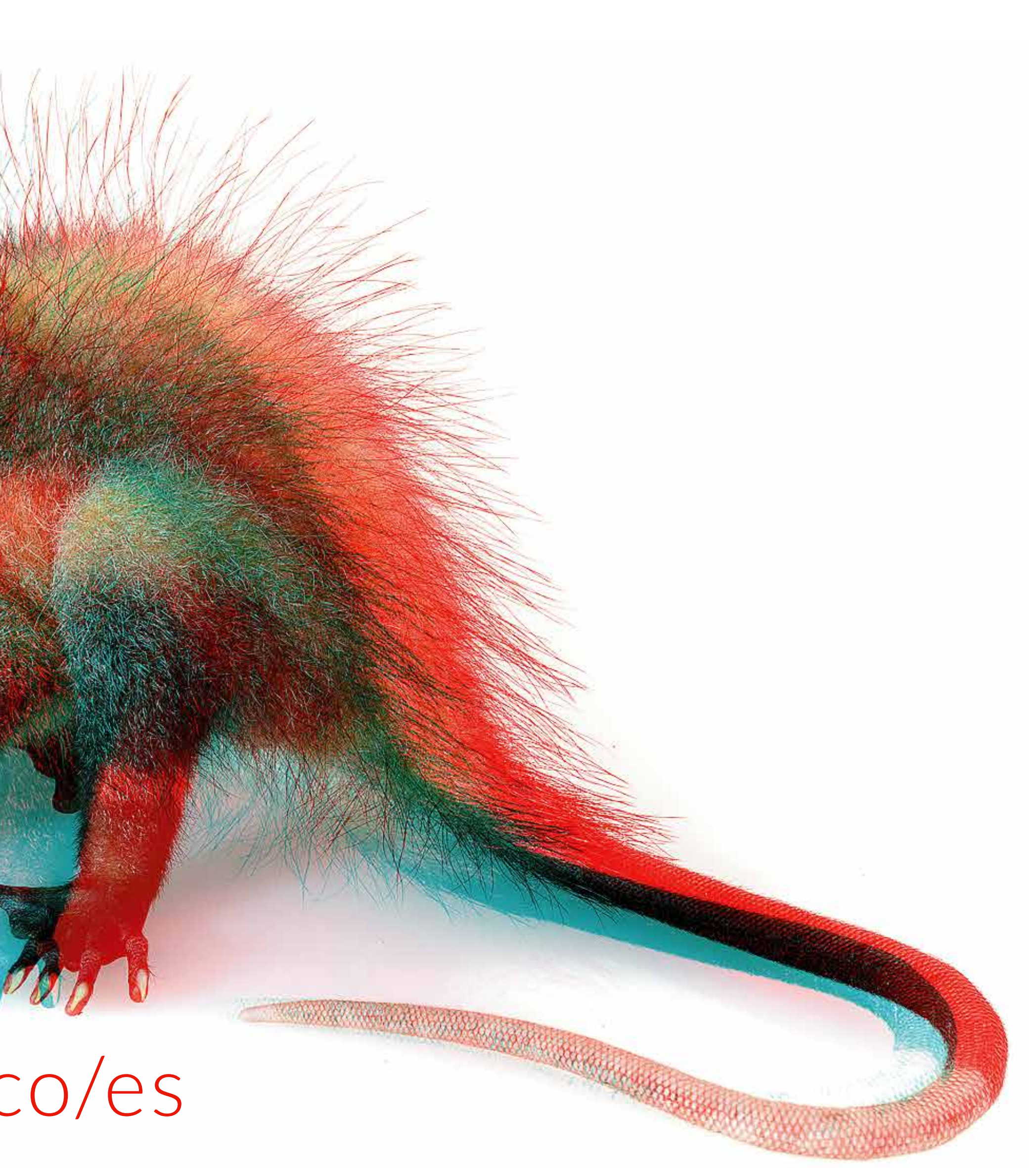

# **BioModelos** VERSIÓN 2

### Guía rápida: Expertos · Parte II

mismas funcionalidades que los usuarios registrados [\(ver guía\),](http://biomodelos.humboldt.org.co/Guiaur.pdf) y también pueden sugerir o unirse a grupos, y realizar cualquiera de las siguientes tareas para la generación de modelos de distribución de especies

El moderador del grupo < agregará las tareas a llevar a cabo en el panel de tareas del grupo [\(ver guía moderador\)](http://biomodelos.humboldt.org.co/moderadores.pdf)

vez calificado por expertos con una puntaje superior a 3  $(1 \odot a 5 \odot)$ 

Los expertos tienen las <sup>o1</sup> @ CURADURÍA DE REGISTROS Parte I Parte II Limpieza de datos colaborativa VARIABLES ECOLÓGICAS Seleccionar las coberturas terrestres idóneas para las especies MODELO APROBADO Validar el modelo resultante, una EDICIÓN DE MODELOS Visualizar y seleccionar el umbral que mejor represente las condiciones ambientales adecuadas para la especie, e identificar áreas de sobre y sub predicción en los modelos 01 03 04 02

# TAREAS

### 1 Parte II

Comienza a escribir el nombre de la especie

Selecciona el nombre correcto de la lista desplegable

**Haz click en** 

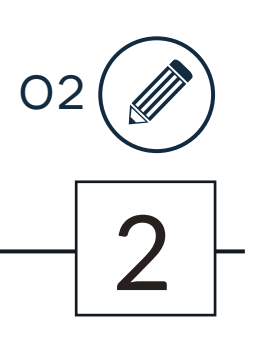

### MEJORES MODELOS CON EL APOYO DE EXPERTOS

# EDICIÓN DE MODELOS Usando *Saguinus leucopus*

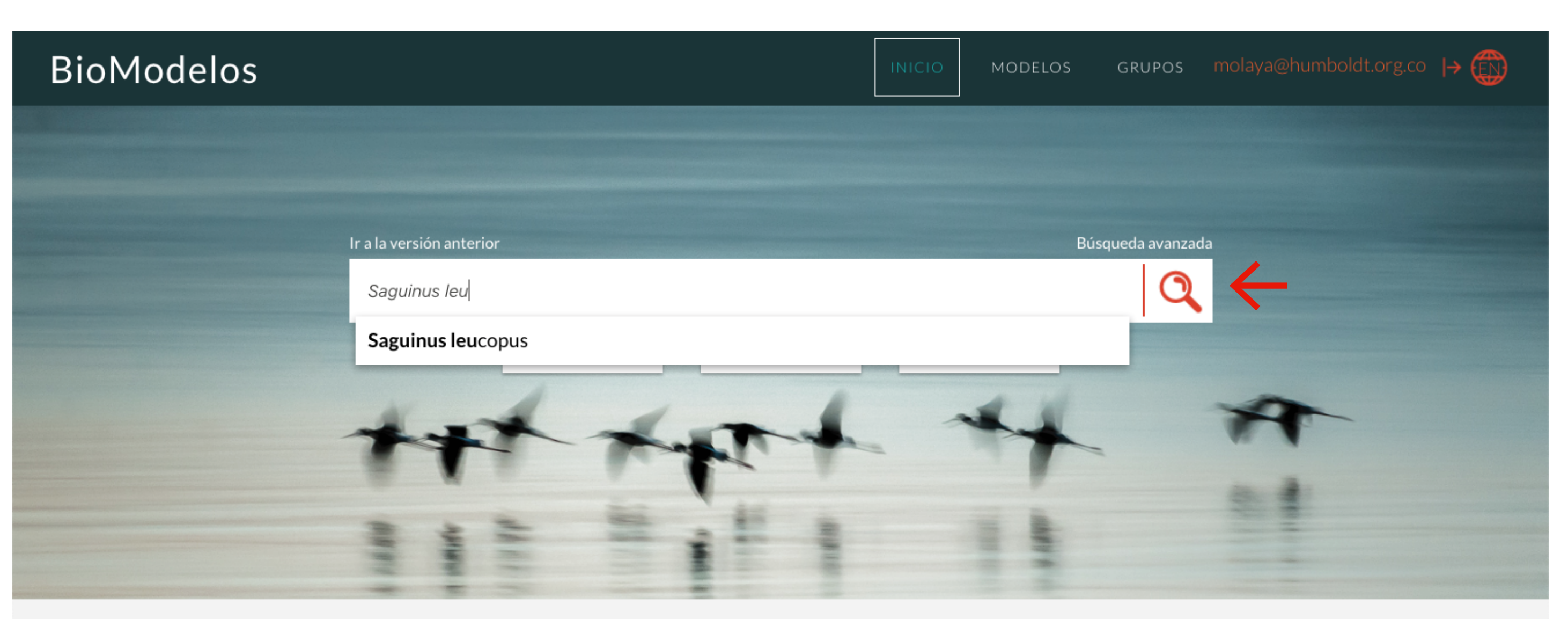

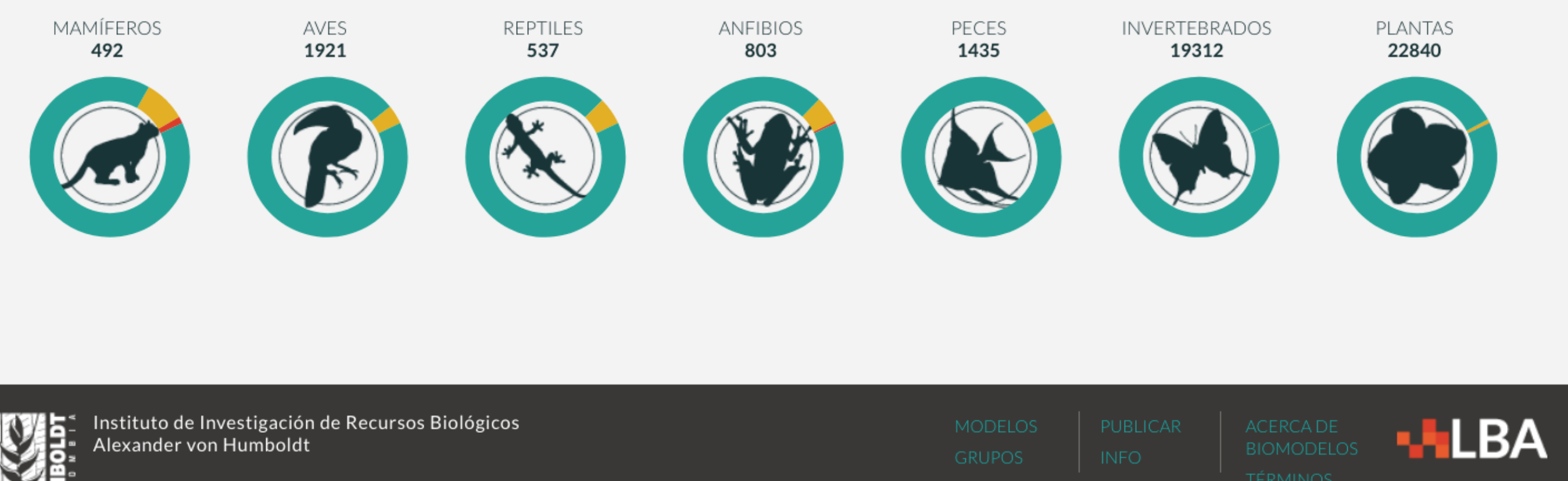

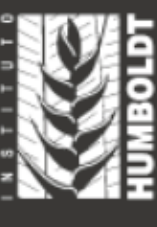

Programa de Evaluación y Monitoreo de la Biodiversidad

**Ir a la sección "edición"**<br>**y contribución"** y seleccionar una forma de contribuir

**D1. A partir de modelo** estadístico

2. Crea tu mapa

3. Publica tu mapa (ver guía de [publicación\)](http://biomodelos.humboldt.org.co/publicacion.pdf)

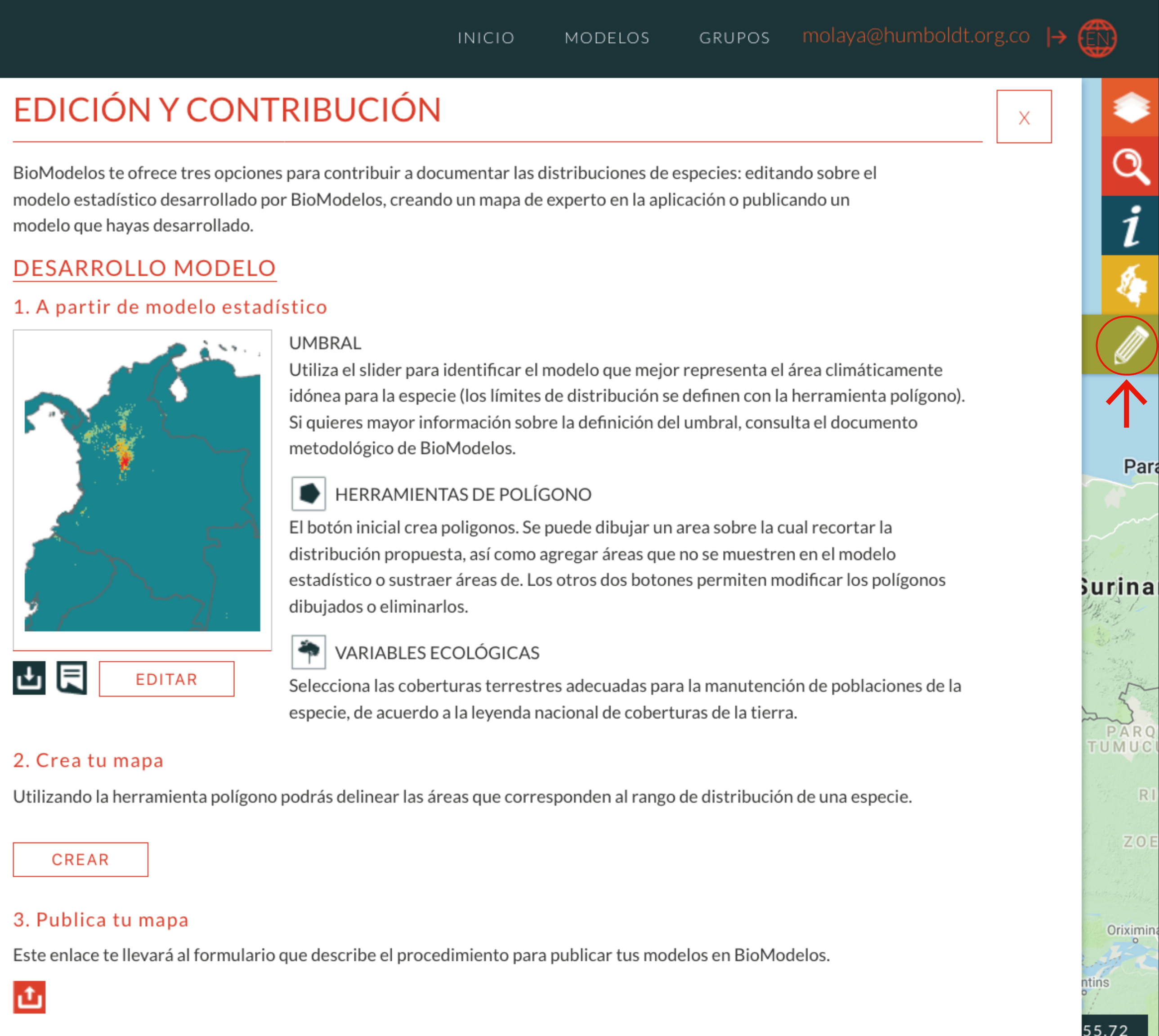

# EDICIÓN DE MODELOS Usando *Saguinus leucopus*

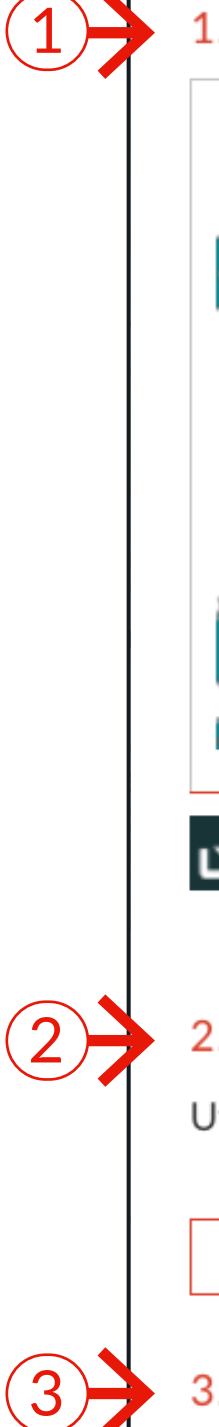

 $(2)$ 

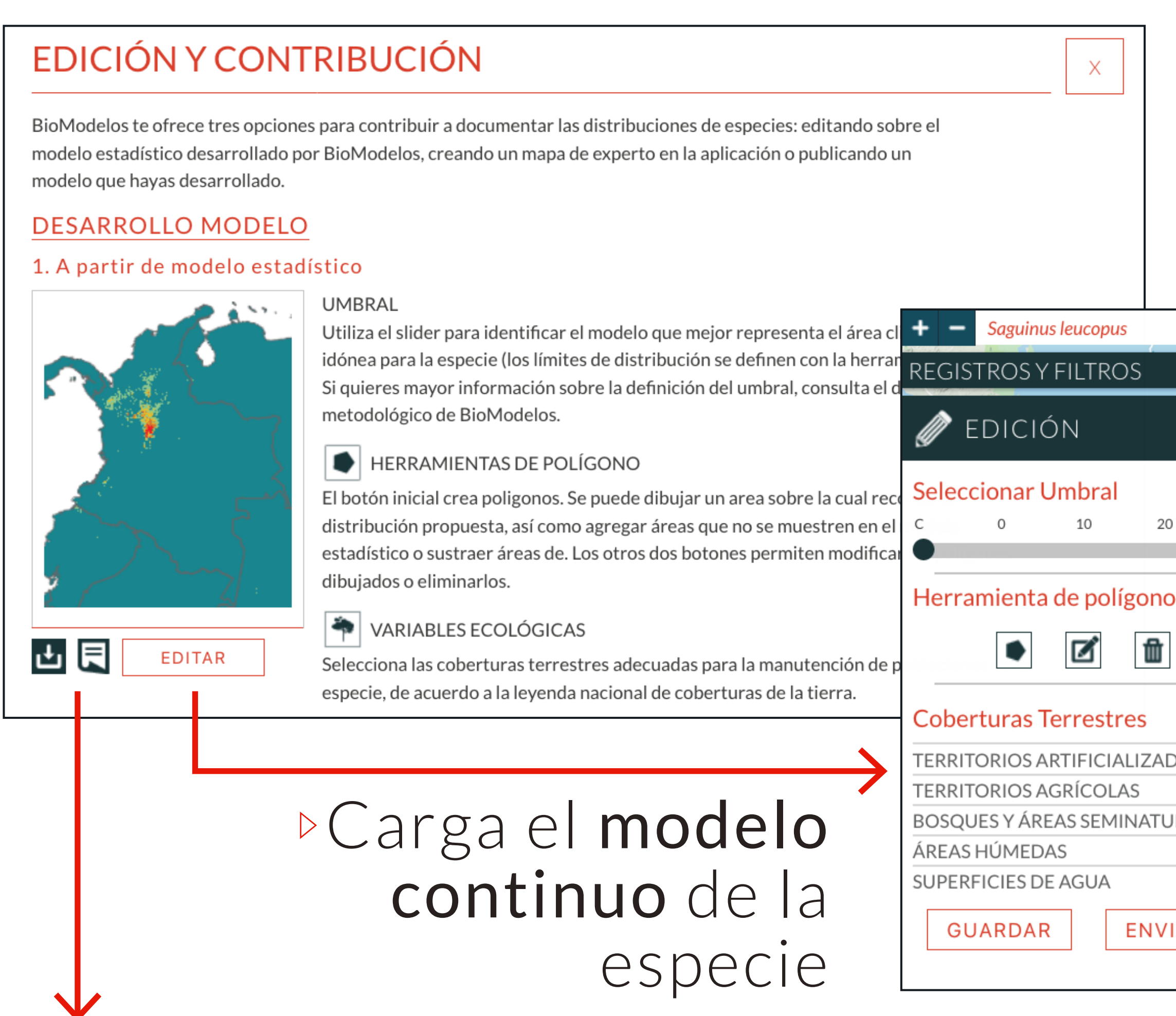

# A partir de modelo estadístico EDICIÓN DE MODELOS

Puedes descargar el modelo continuo o consultar sus metadatos

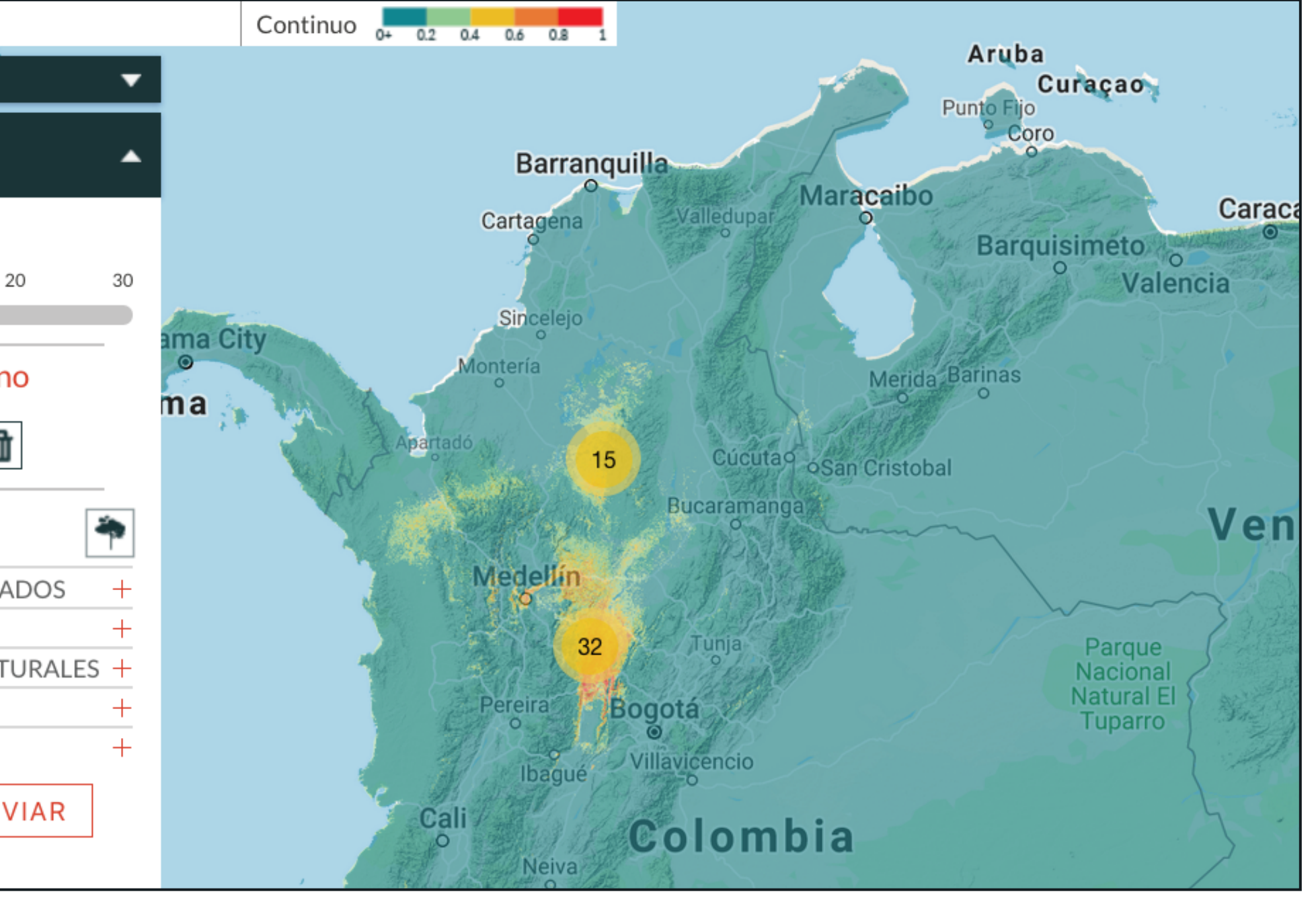

![](_page_5_Picture_1.jpeg)

\*Proporción de un modelo sobre la cual se considera que la especie tiene presencia potencial

![](_page_5_Picture_3.jpeg)

## A partir de modelo estadístico EDICIÓN DE MODELOS

![](_page_6_Figure_1.jpeg)

![](_page_6_Figure_4.jpeg)

### Agregar áreas de distribución de la especie no

Agregar área predichas por el modelo

![](_page_6_Figure_6.jpeg)

### Remueve áreas de predicción donde no se

Sustraer área encuentra la especie

![](_page_6_Picture_8.jpeg)

Recortar por polígono

Equivalente a la operación SIG "clip". Se usa cuando se define la extensión de ocurrencia de una especie

# A partir de modelo estadístico EDICIÓN DE MODELOS

Las ediciones serán procesadas por el equipo de BioModelos

# Crea tu mapa CONTRIBUCIÓN DE MODELOS

![](_page_7_Picture_1.jpeg)

2. Activa la opción de polígono

3. Dibuja el área de distribución deseada

4. Puedes GUARDAR para continuar trabajando después

5. Dale ENVIAR cuando el mapa esté finalizado

![](_page_7_Figure_6.jpeg)

### 3. Publica tu mapa

Este enlace te llevará al formulario que describe el procedimiento para publicar tus modelos en BioModelos.

![](_page_8_Picture_47.jpeg)

# Publica tu mapa CONTRIBUCIÓN DE MODELOS

 Esta opción te llevará al "formulario de publicación", donde encontrarás toda la información para publicar tus mapas (ver guía de [publicación\)](http://biomodelos.humboldt.org.co/publicacion.pdf)

![](_page_8_Picture_2.jpeg)

![](_page_9_Figure_11.jpeg)

### BioModelos te ofrece tres opciones para contribuir a documentar las distribuciones de especies: editando sobre el modelo estadístico desarrollado por BioModelos, creando un mapa de experto en la aplicación o publicando un modelo que hayas desarrollado. **DESARROLLO MODELO** 1. A partir de modelo estadístico **UMBRAL** Utiliza el slider para identificar el modelo que mejor representa el área climáticamente idónea para la especie (los límites de distribución se definen con la herramienta polígono). Si quieres mayor información sobre la definición del umbral, consulta el documento metodológico de BioModelos. Par HERRAMIENTAS DE POLÍGONO El botón inicial crea poligonos. Se puede dibujar un area sobre la cual recortar la distribución propuesta, así como agregar áreas que no se muestren en el modelo estadístico o sustraer áreas de. Los otros dos botones permiten modificar los polígonos **Surina** dibujados o eliminarlos.  $\left| \frac{1}{\sqrt{2}} \right|$  VARIABLES ECOLÓGICAS 目 山 **EDITAR** Selecciona las coberturas terrestres adecuadas para la manutención de poblaciones de la especie, de acuerdo a la leyenda nacional de coberturas de la tierra. UMU 2. Crea tu mapa Utilizando la herramienta polígono podrás delinear las áreas que corresponden al rango de distribución de una especie.  $Z<sub>0</sub>$ CREAR Puedes ir al formulario de "Variables ecológicas" desde las opciones "Editar" o "Crear" en la sección "Editar modelo"

![](_page_9_Picture_6.jpeg)

 $\triangleleft$ 

![](_page_9_Picture_9.jpeg)

![](_page_9_Picture_10.jpeg)

## VARIABLES ECOLÓGICAS Usando *Saguinus leucopus*

![](_page_9_Picture_103.jpeg)

### **EDICIÓN Y CONTRIBUCIÓN**

La descripción de cada categoría aparece al pasar el mouse encima

Selecciona las categorías de coberturas de la tierra (Corine Land Cover nivel 3) dónde las especies puedan mantener poblaciones viables

Al terminar el formulario con la información de la especie, haz click en el botón "ENVIAR"

![](_page_10_Picture_3.jpeg)

10

## Seleccionar coberturas terrestres VARIABLES ECOLÓGICAS

## Calificación MODELO APROBADO

Un modelo "pendiente de validación" (después de curar sus registros y editar), necesita un puntaje de 3+ para ser validado. En las "Hipótesis Disponibles" puedes observar y calificar las hipótesis

Cada mapa tiene una calificación promedio, numero de descargas, autores, año de publicación y licencia Creative Commons

![](_page_11_Figure_5.jpeg)

![](_page_11_Figure_6.jpeg)

![](_page_12_Figure_4.jpeg)

![](_page_12_Picture_45.jpeg)

## Finalizar el proceso MODELO APROBADO

Puedes marcar la casilla modelo aprobado en el panel de tareas de tu perfil, o pedirle al moderador que lo haga en las tareas del grupo, para completar la validación del modelo de distribución de la especie

![](_page_12_Picture_46.jpeg)

![](_page_12_Picture_47.jpeg)